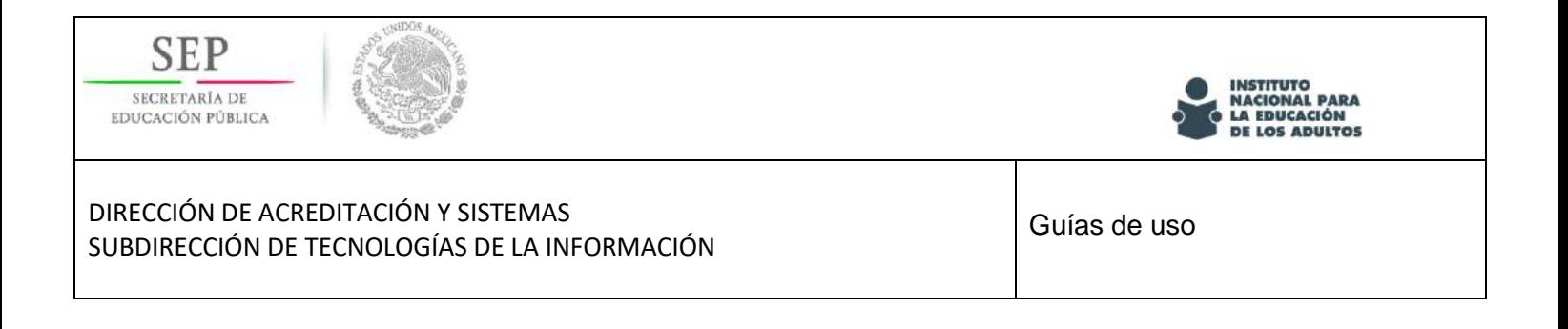

# **Dispositivos biométricos en los Sistemas de Control Escolar**

Guía de instalación, configuración y enrolamiento de usuarios.

*Octubre 2018*

Versión 1.0

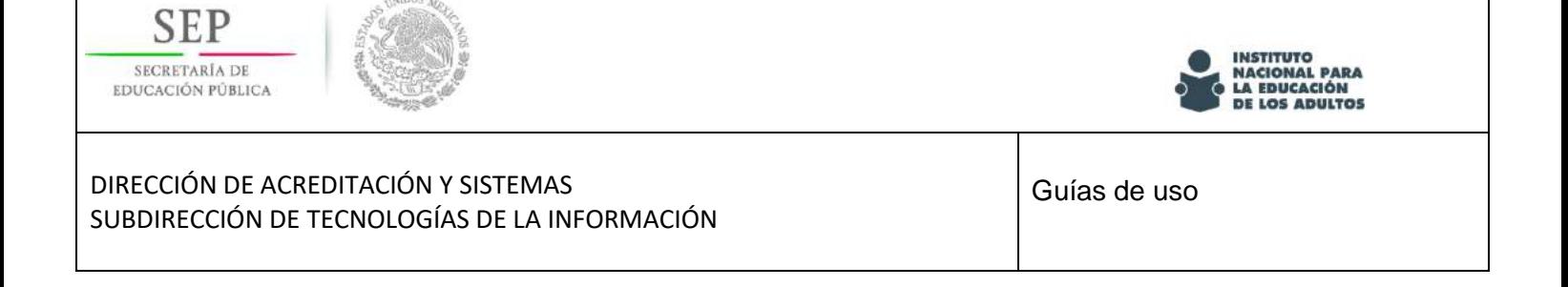

## <span id="page-1-0"></span>**Objetivo**

Este es un material que te apoyará en el proceso de instalación, configuración y uso del dispositivo lector de huella dactilar para la conformación del padrón de usuarios de cuentas de acceso para los Sistemas Informaticos de Cotrol Escolar.

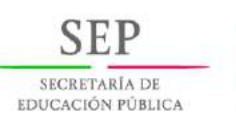

Contenido

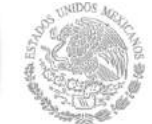

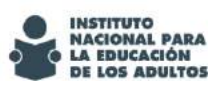

#### DIRECCIÓN DE ACREDITACIÓN Y SISTEMAS SUBDIRECCIÓN DE TECNOLOGÍAS DE LA INFORMACIÓN

Guías de uso

## Francisco Márquez 160, Col. Condesa, Del. Cuauhtémoc, Ciudad de México,

06140. Tels.: (55) 5241-2700/5241-2800/5241-2900 www.inea.gob.mx

Objetivo [............................................................................................................................................................](#page-1-0) 2

[Instalación del controlador de huellas dactilares.............................................................................................](#page-3-0) 4

[Instalación del cliente para el uso del dispositivo biometrico.](#page-6-0) ........................................................................ 7

[Proceso para el registro de huellas dactilares................................................................................................](#page-11-0) 12

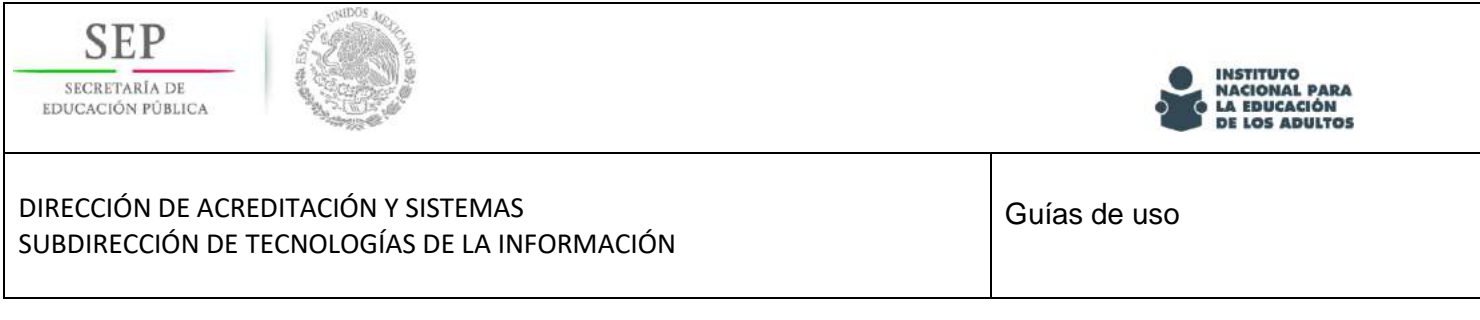

## <span id="page-3-0"></span>**Instalación del controlador de huellas dactilares**

Para la instalación del controlador del dispositivo lector de huellas dactilares, siga los siguientes pasos:

Paso 1: descargue los controladores para los escáneres Nitgen de - [https://www.bayometric.com/fingerprint](https://www.bayometric.com/fingerprint-sensor-driver/)[sensor-driver/](https://www.bayometric.com/fingerprint-sensor-driver/) .

Paso 2: descomprime los archivos descargados.

Paso 3: Haga doble clic en Setup.exe.

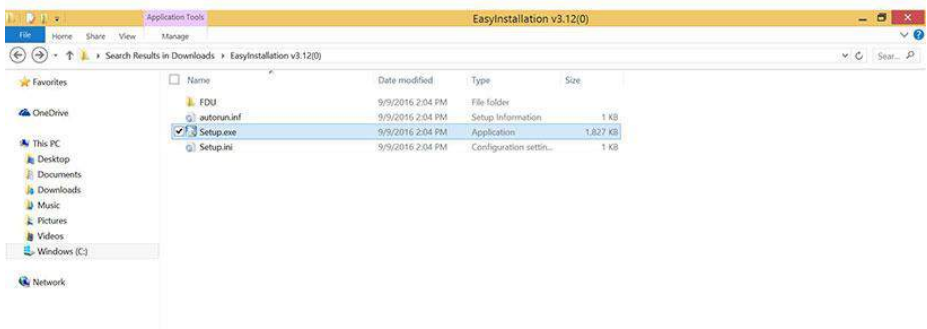

Paso 4: Seleccione el controlador que corresponda al modelo del dispositivo y haga clic en Instalar.

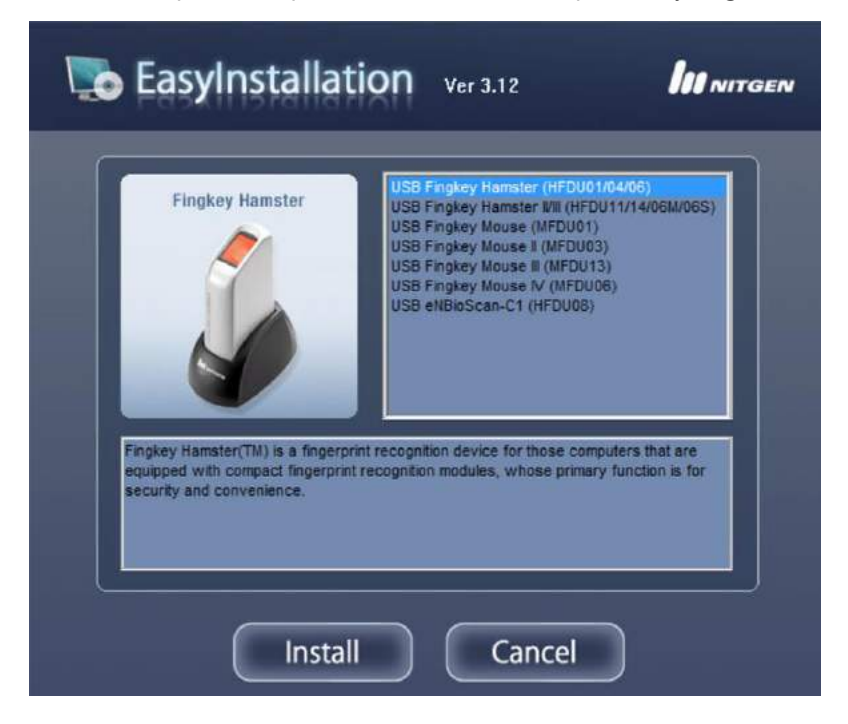

Francisco Márquez 160, Col. Condesa, Del. Cuauhtémoc, Ciudad de México, 06140. Tels.: (55) 5241-2700/5241-2800/5241-2900 www.inea.gob.mx

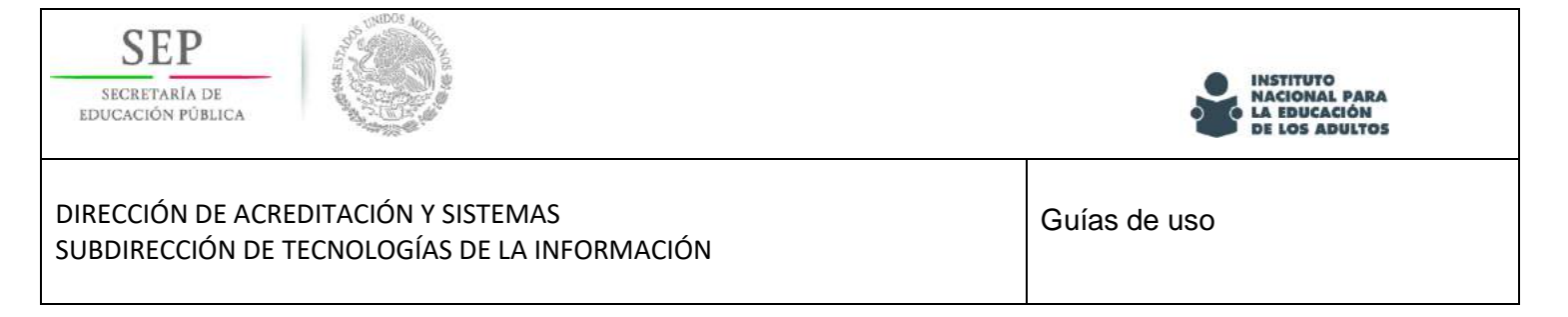

Paso 5: Conecte el dispositivo y haga clic en Siguiente.

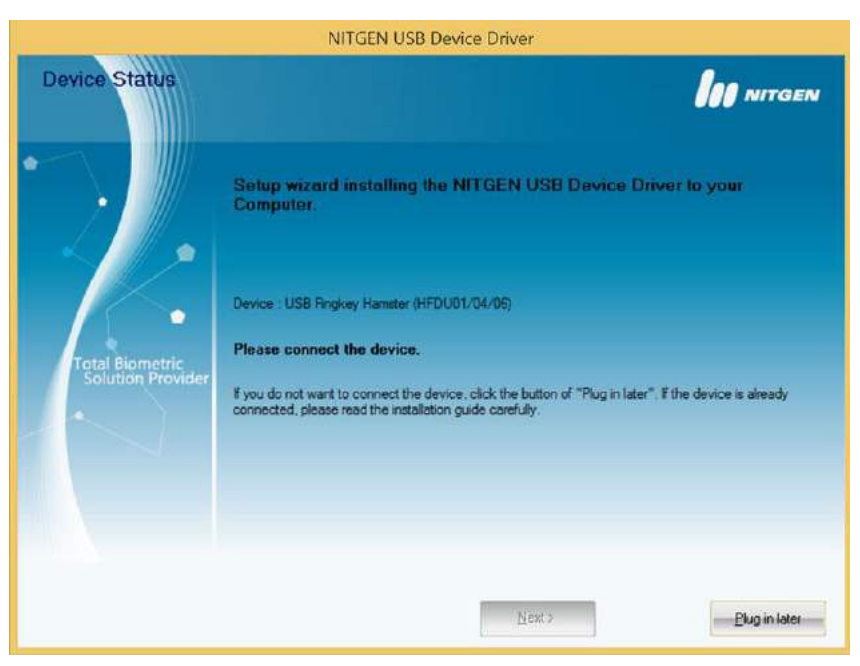

Paso 6: desenchufe el dispositivo, vuelva a enchufarlo y haga clic en Aceptar.

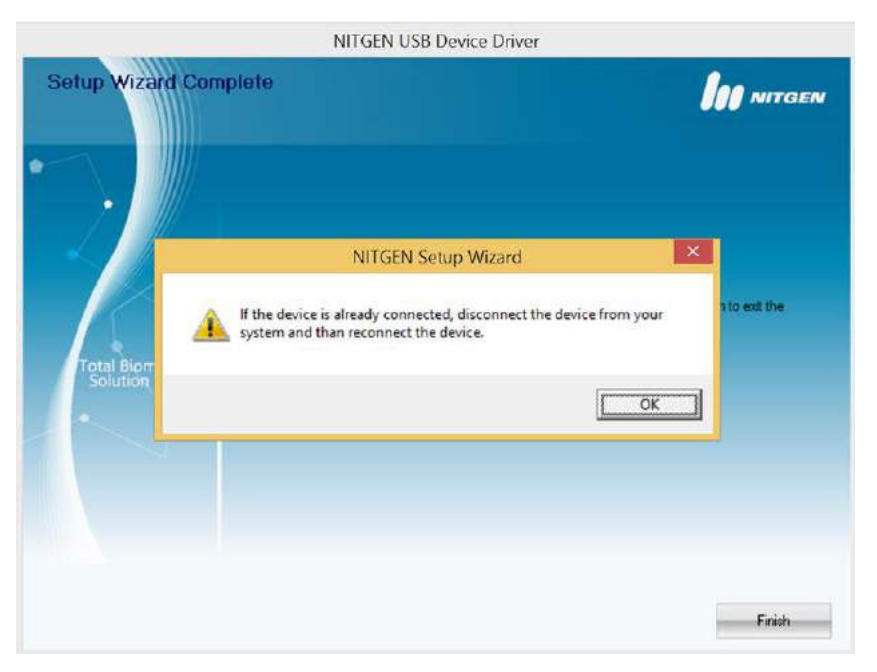

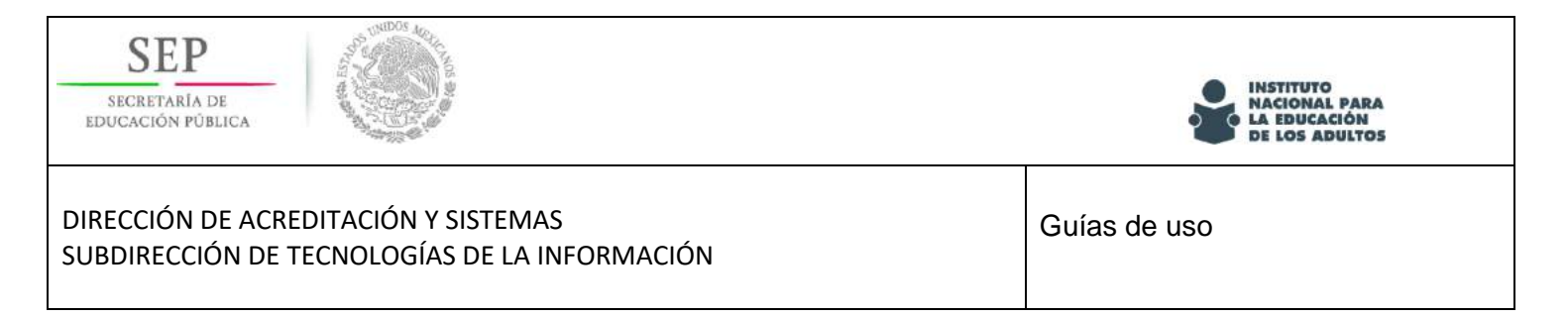

Paso 7: Instalación completa: una vez que la instalación se haya realizado correctamente, debería recibir este mensaje.

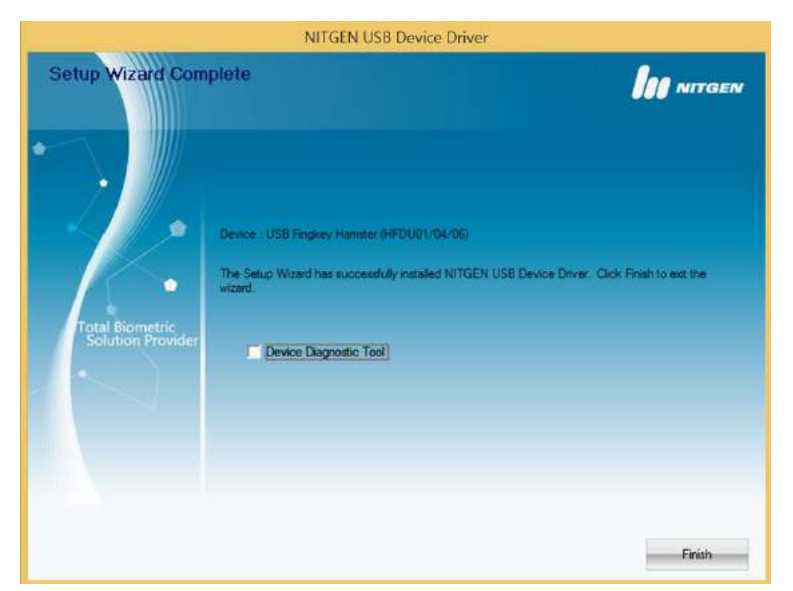

Paso 8: Para comprobar que la instalación se completó correctamente, abra el Administrador de dispositivos y verifique que el dispositivo se encuentra instalado de manera adecuada.

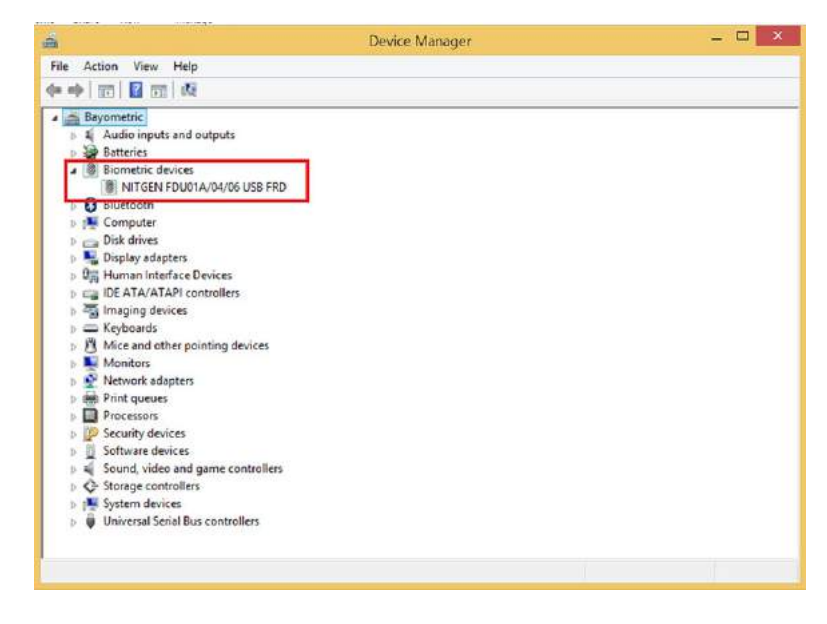

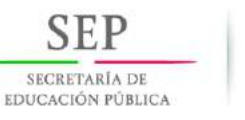

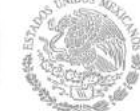

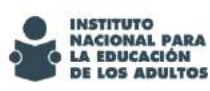

DIRECCIÓN DE ACREDITACIÓN Y SISTEMAS SUBDIRECCIÓN DE TECNOLOGÍAS DE LA INFORMACIÓN

## <span id="page-6-0"></span>**Instalación del cliente para el uso del dispositivo biometrico.**

IMPORTANTE:

Para poder realizar este proceso es necesario que cuente con privilegios administrativos en el equipo.

Las imágenes mostradas pueden diferir dependiendo de la versión del sistema operativo con la que se cuente en los equipos.

Para la instalación del cliente, siga los siguientes pasos:

1. Iniciar una navegar de internet.

Internet explorer O Google Chrome

2. En la barra de navegación teclear la URL de instalación:

[http://prod1.repositorio-inea.xyz:8080/bio\\_cliente/](http://prod1.repositorio-inea.xyz:8080/bio_cliente/)

3. Aparecerá la página web de instalación del aplicativo similar a la siguiente:.

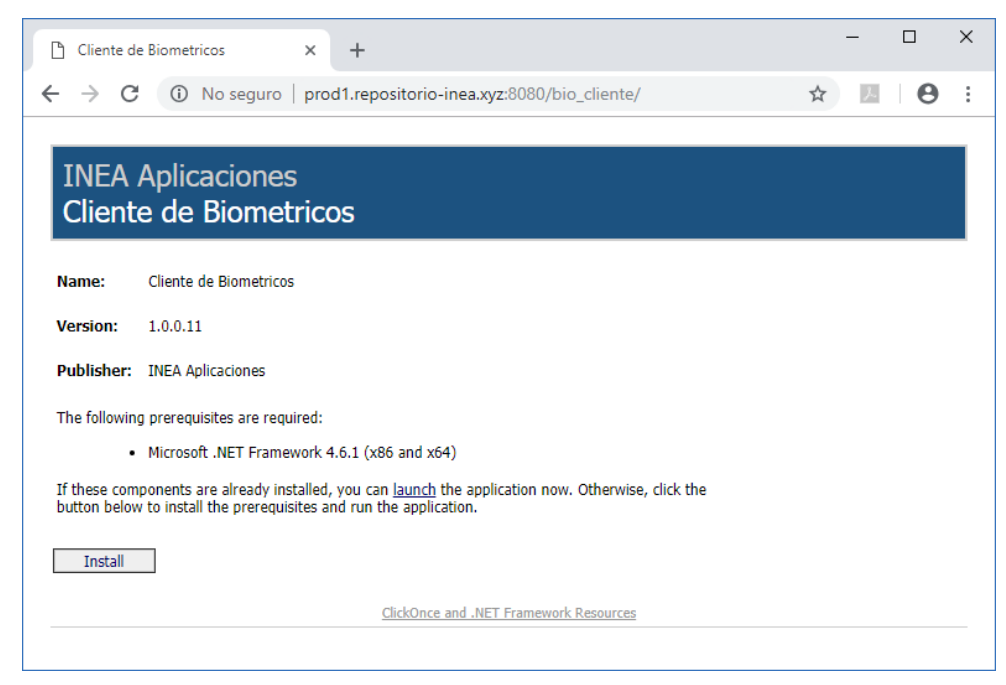

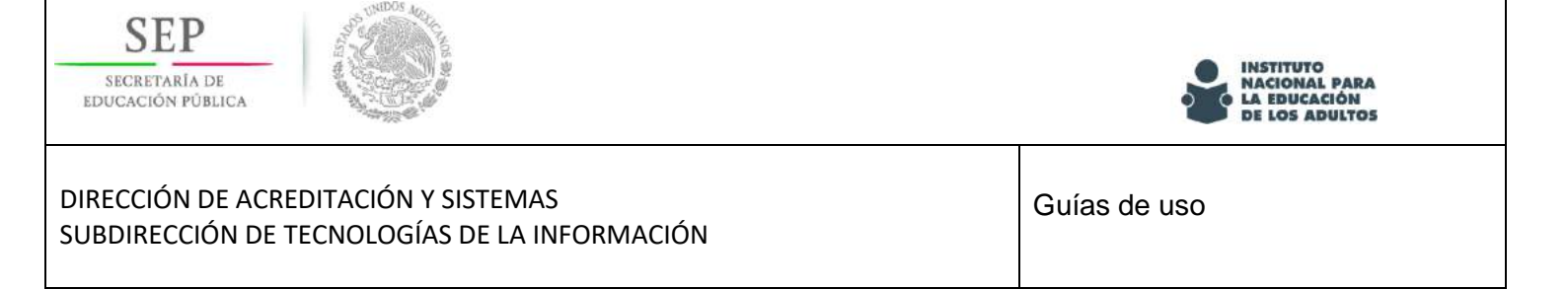

4. Hacer clic en el botón Install, como respuesta el navegador deberá mostrar un aviso de descarga

similar al siguiente:

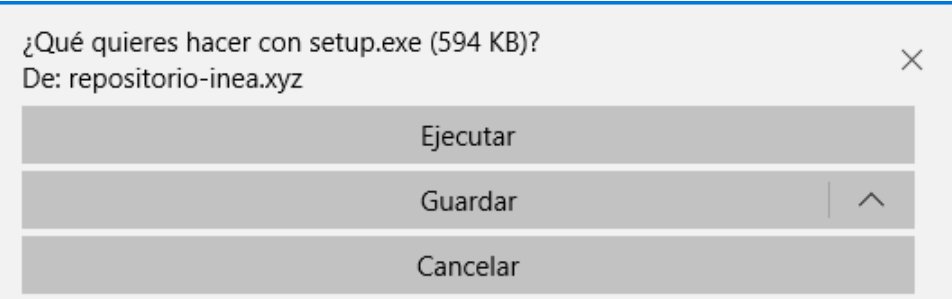

5. Hacer clic en "GUARDAR" y mostrara un mensaje mostrando indicando que ya se descargo el archivo SETUP.exe buscar en la ubicación que se descargó y ejecutarlo como administrador.

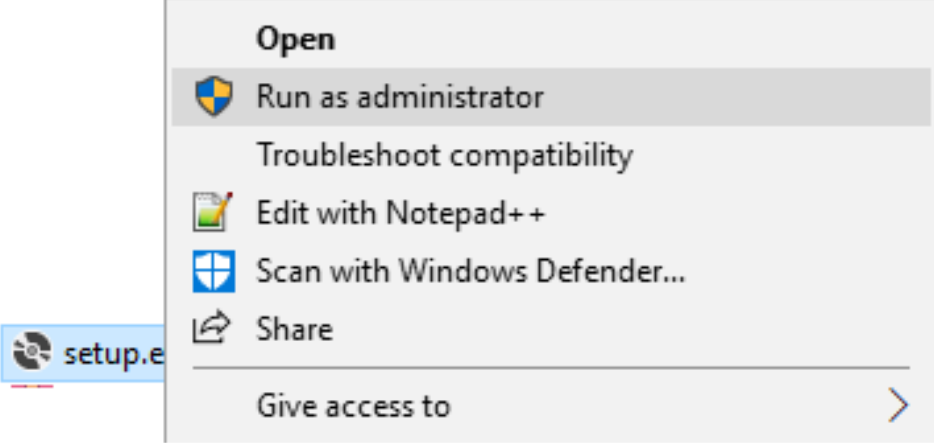

6. Al ejecutar el archivo SETUP.EXE como ADMINISTRADOR se mostrara una advertencia indicando que se instalar un aplicativo, ahí deberá hacer clic en "más información".

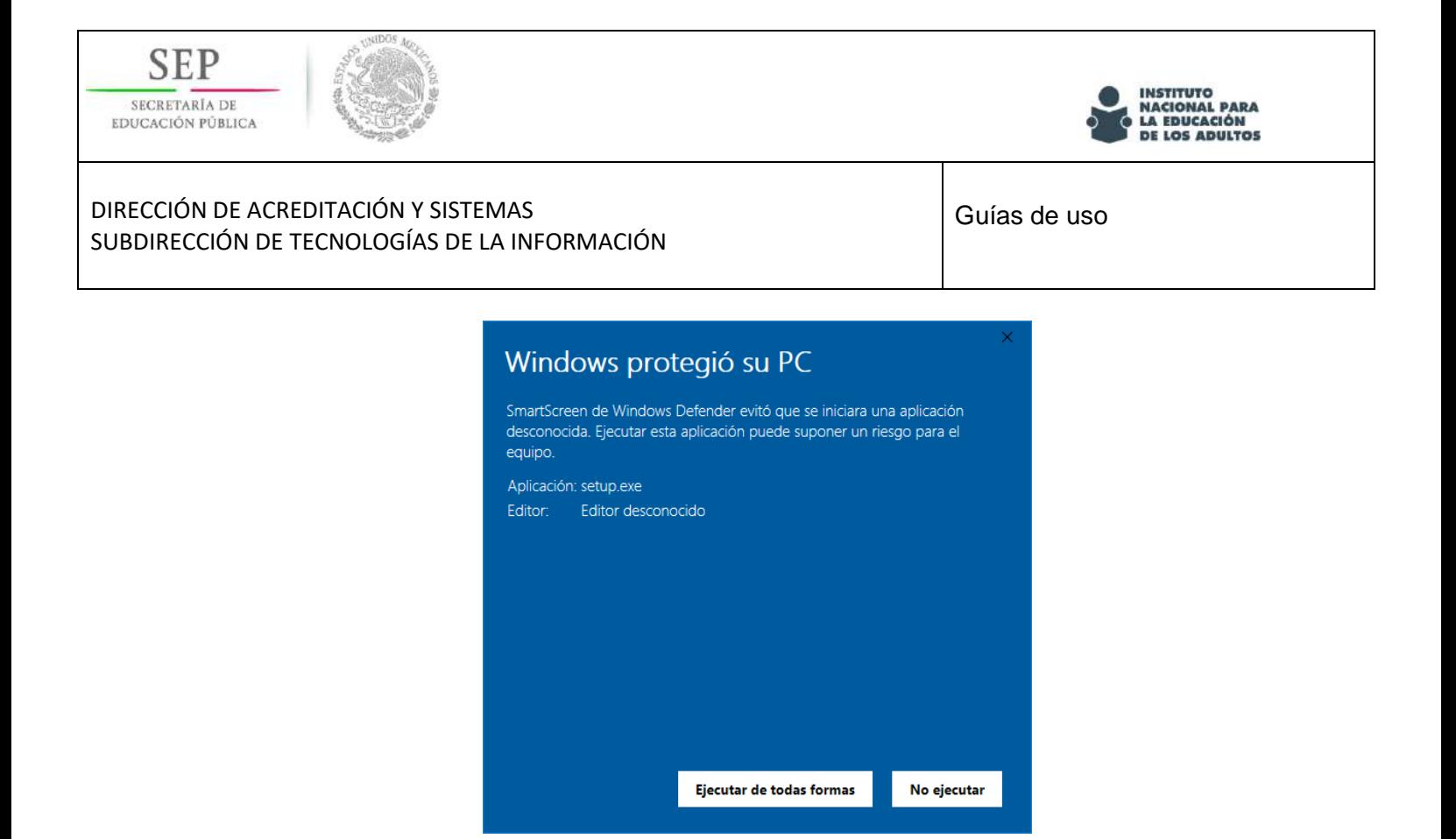

7. Hacer clic en el boton "Ejecutar de todas formas" para que inicie el instalador similar a la siguiente ventana:

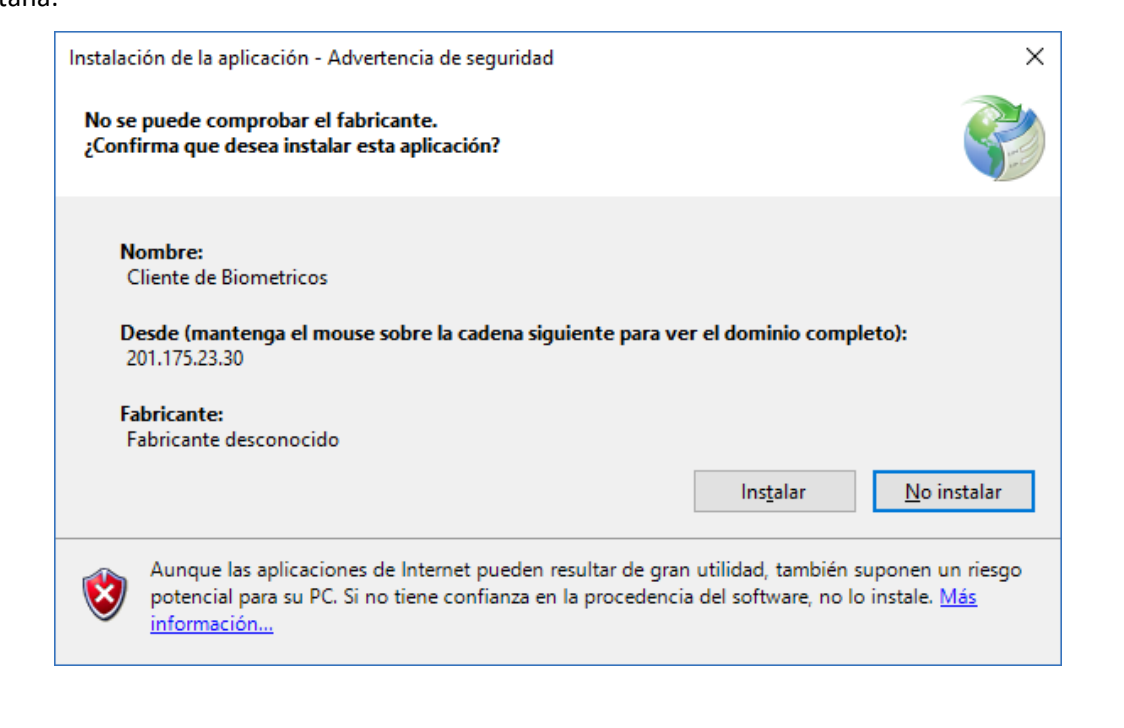

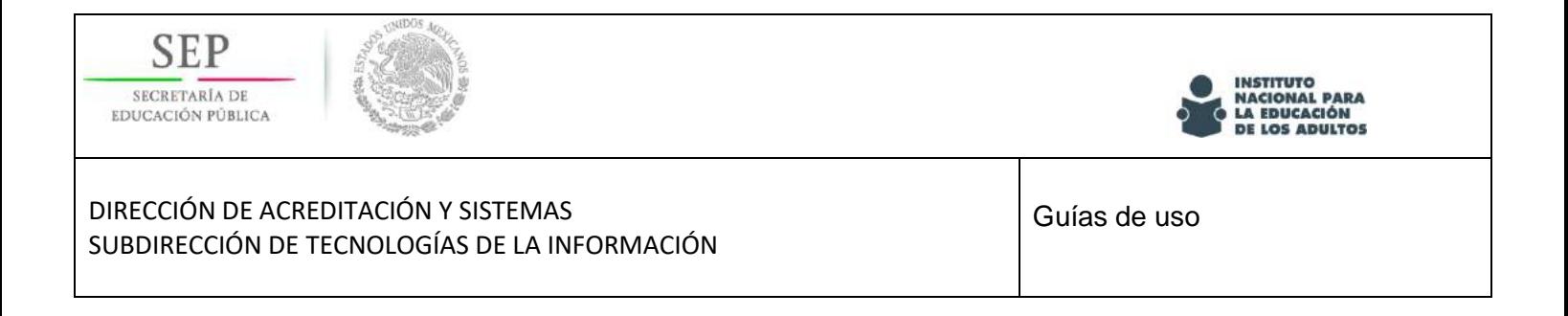

8. Hacer clic en el botón "Instalar" y quedara instalado el aplicativo cliente.

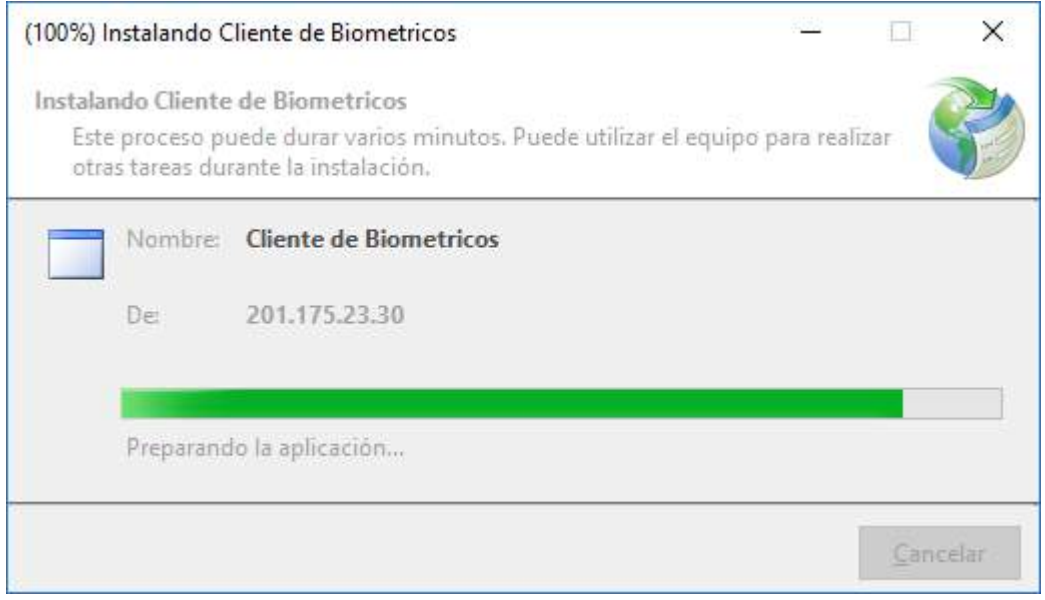

9. Una vez que termine la instalación se mostrara el icono del aplicativo similar al siguiente:

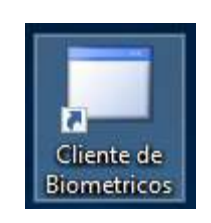

10. Además en la barra de tareas junto a la hora actual mostrara un Icono similar al siguiente indicando que el componente está activo.

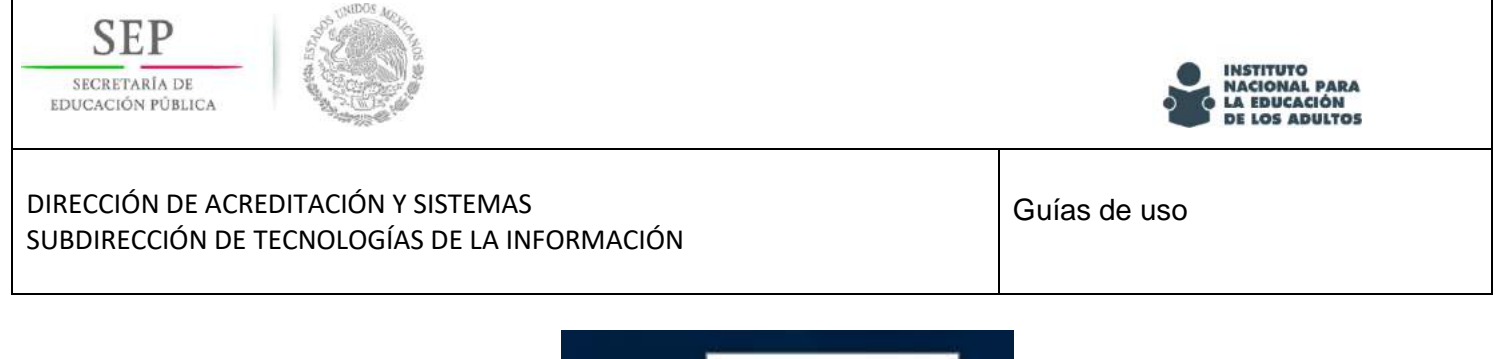

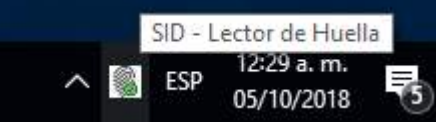

11. Posterior a la instalación, se requiere que se agrege un sitio de

confianza a la navegación esto mediante las opciones: INICIO \ PANEL DE CONTROL \ OPCIONES DE INTERNET.

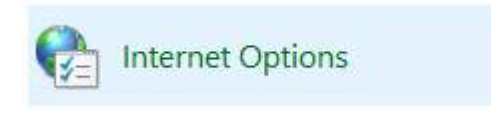

12. En opciones de internt ir a la ficha de seguridad, marcar el icono de sitios de confianza y hacer clic en

el botón SITIOS, para agregar los siguientes sitios:

ws://localhost:8080 localhost localhost:8080

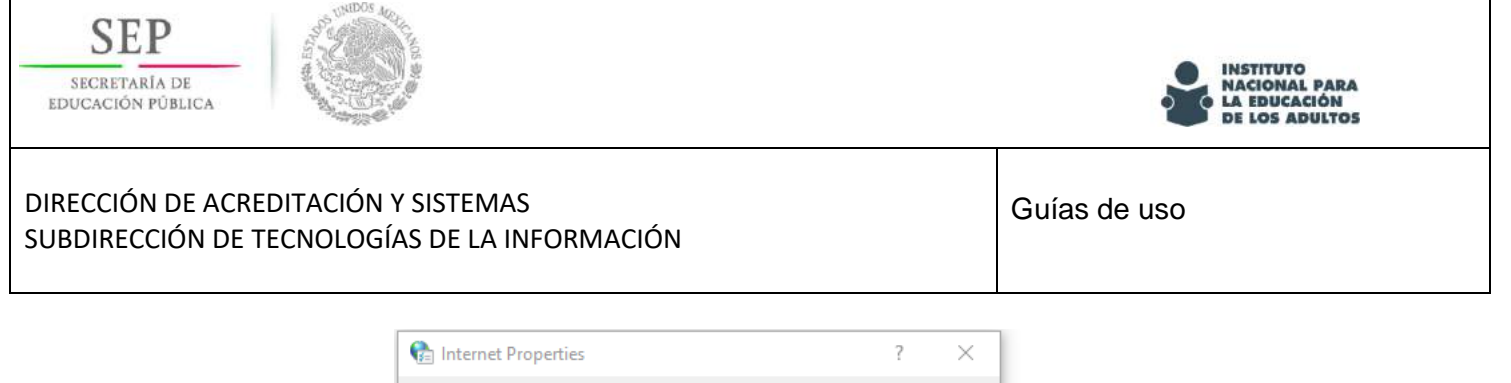

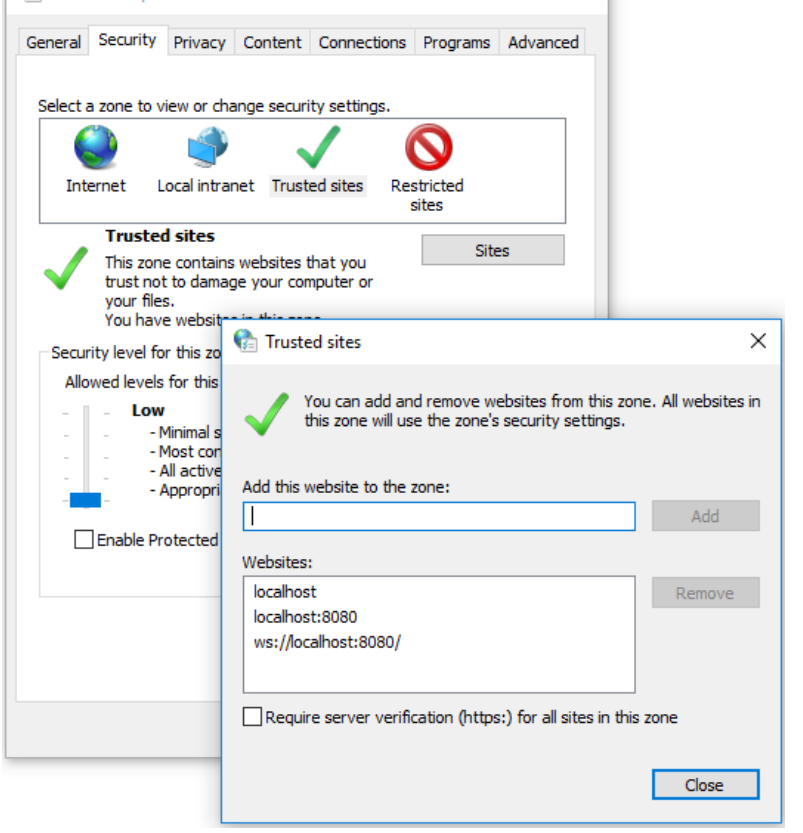

## <span id="page-11-0"></span>**Proceso para el registro de huellas dactilares**

Paso1. Iniciar la plataforma de enrolamiento biometrico, abriendo un navegador de internet y en la barra de dirección teclear la URL:

<http://prod1.repositorio-inea.xyz:8080/gestionarusuarios>

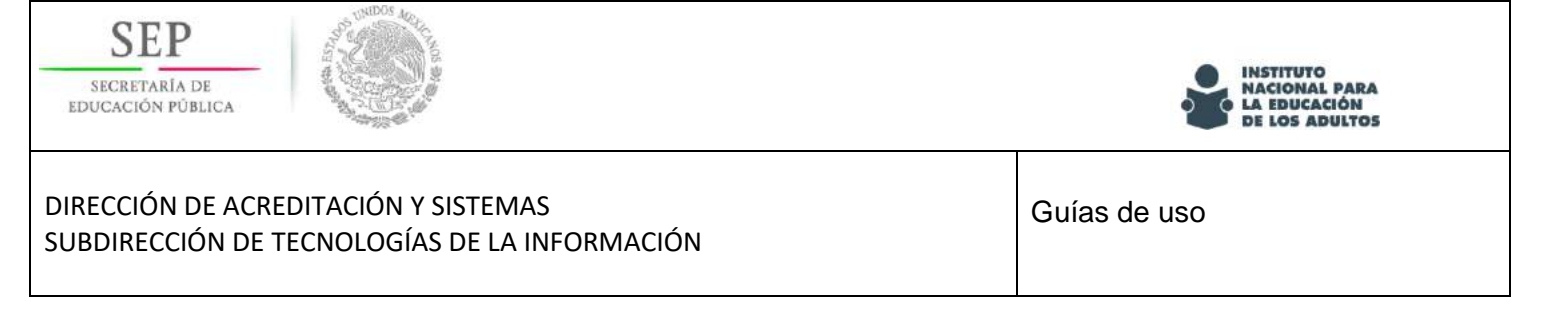

Una vez visitado el sitio se mostrara la pantalla de bienvenida similar al siguiente:

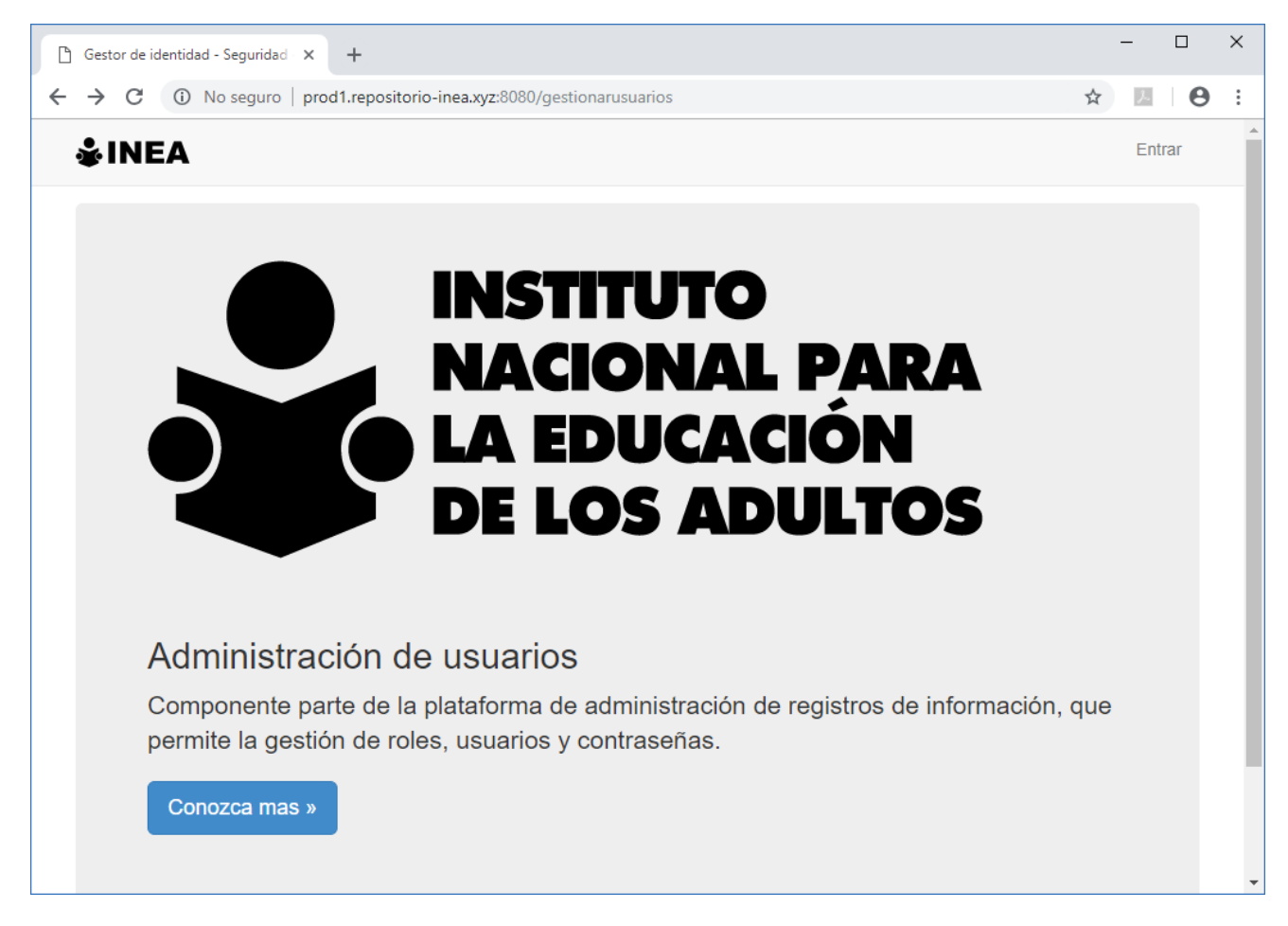

Paso 2. Hacer clic en la opción del menú "Entrar" y pedirá usuario y contraseña, teclear tu usuario y contraseña.

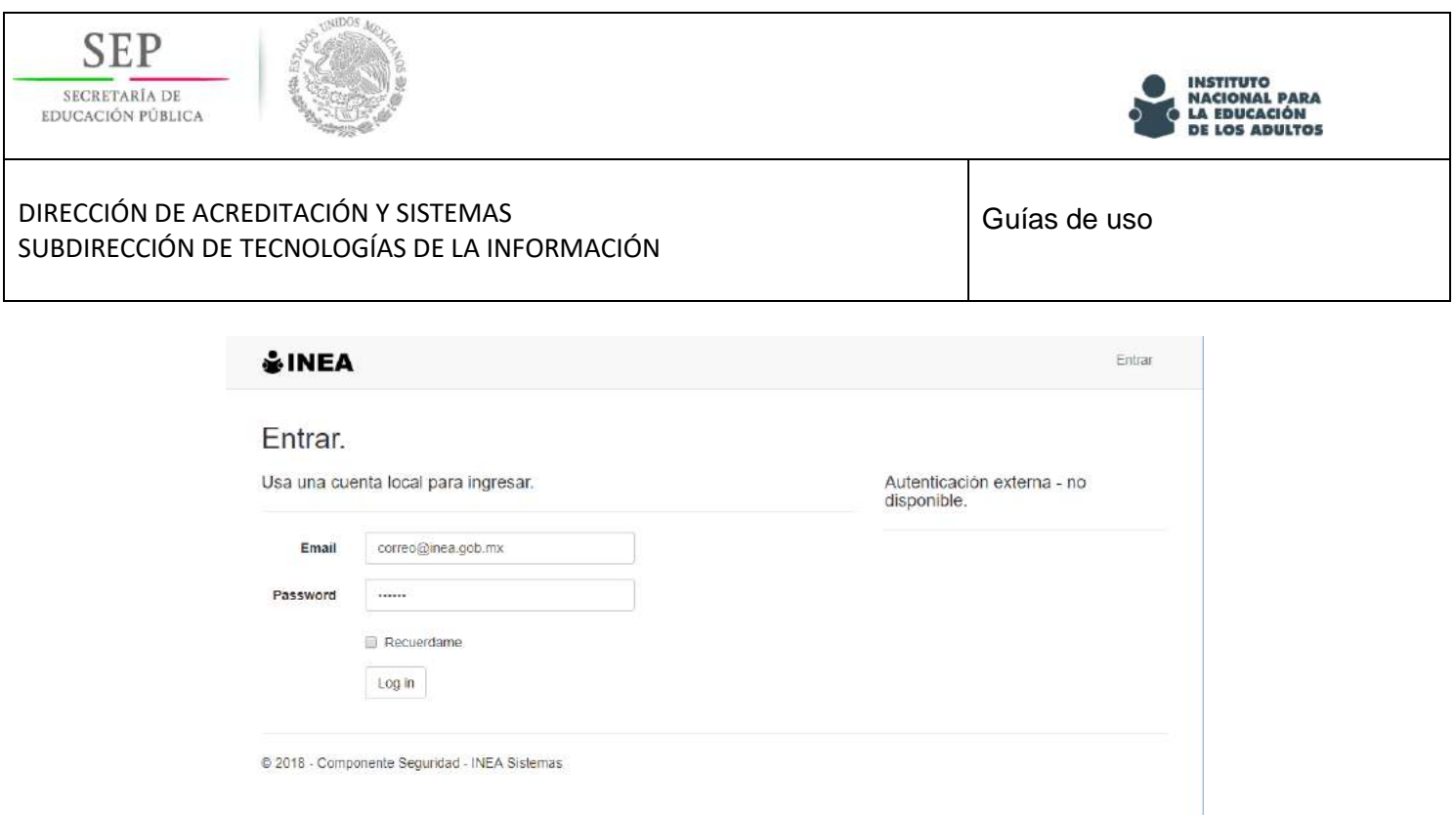

Paso 3. Se mostrara la opción en el menú "Enrolamiento" hacer clic para listar los usuarios dados de alta.

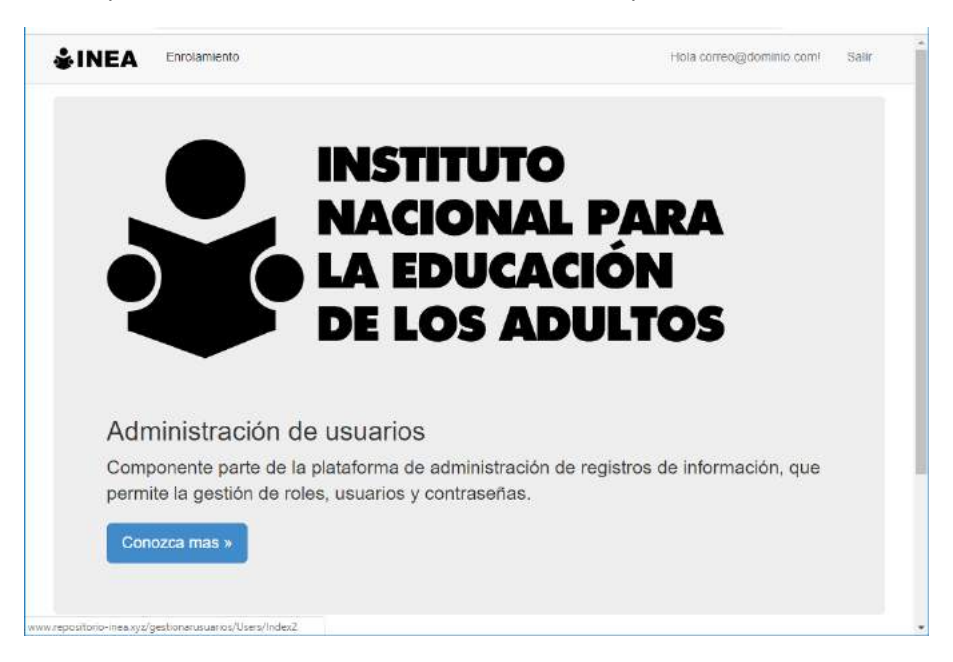

Paso 4. Para enrolar un usuario hacer clic en la ligar "enrolar" .

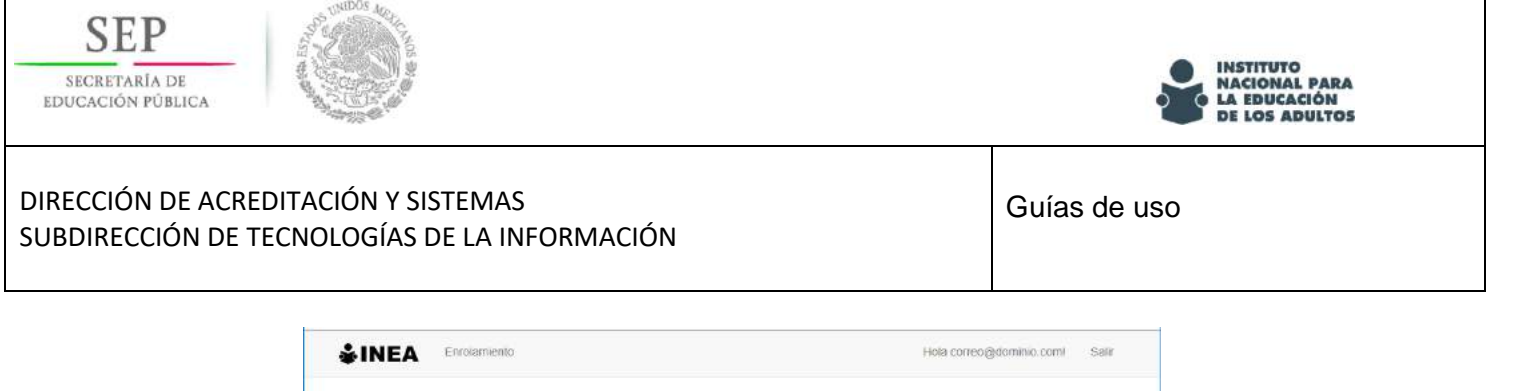

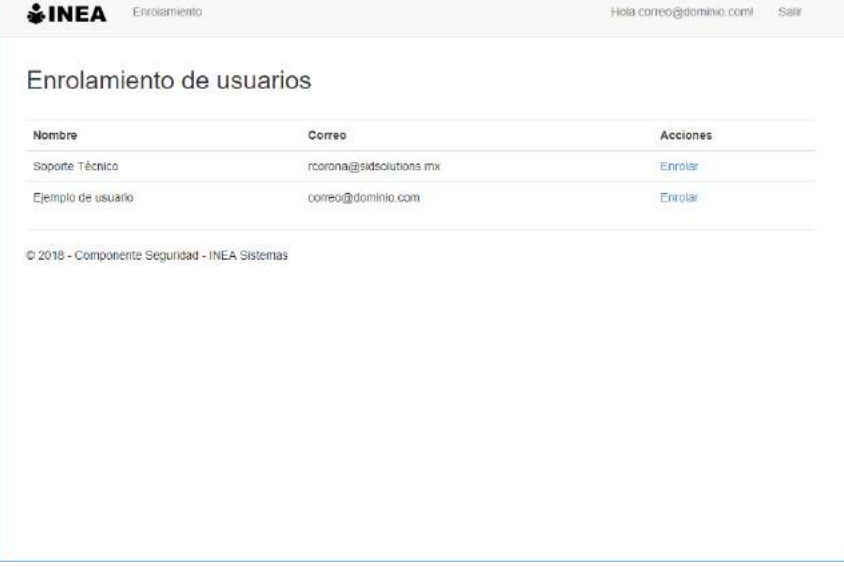

Paso 5. Se mostraran secuencialmente el conjunto siguiente de pantallas indicando el proceso para reconocer el lector de huellas.

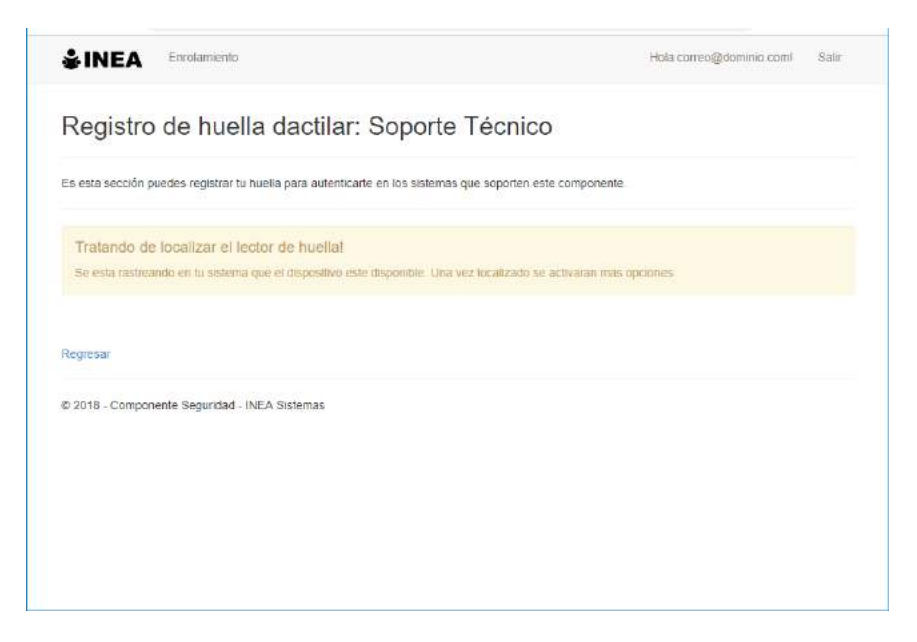

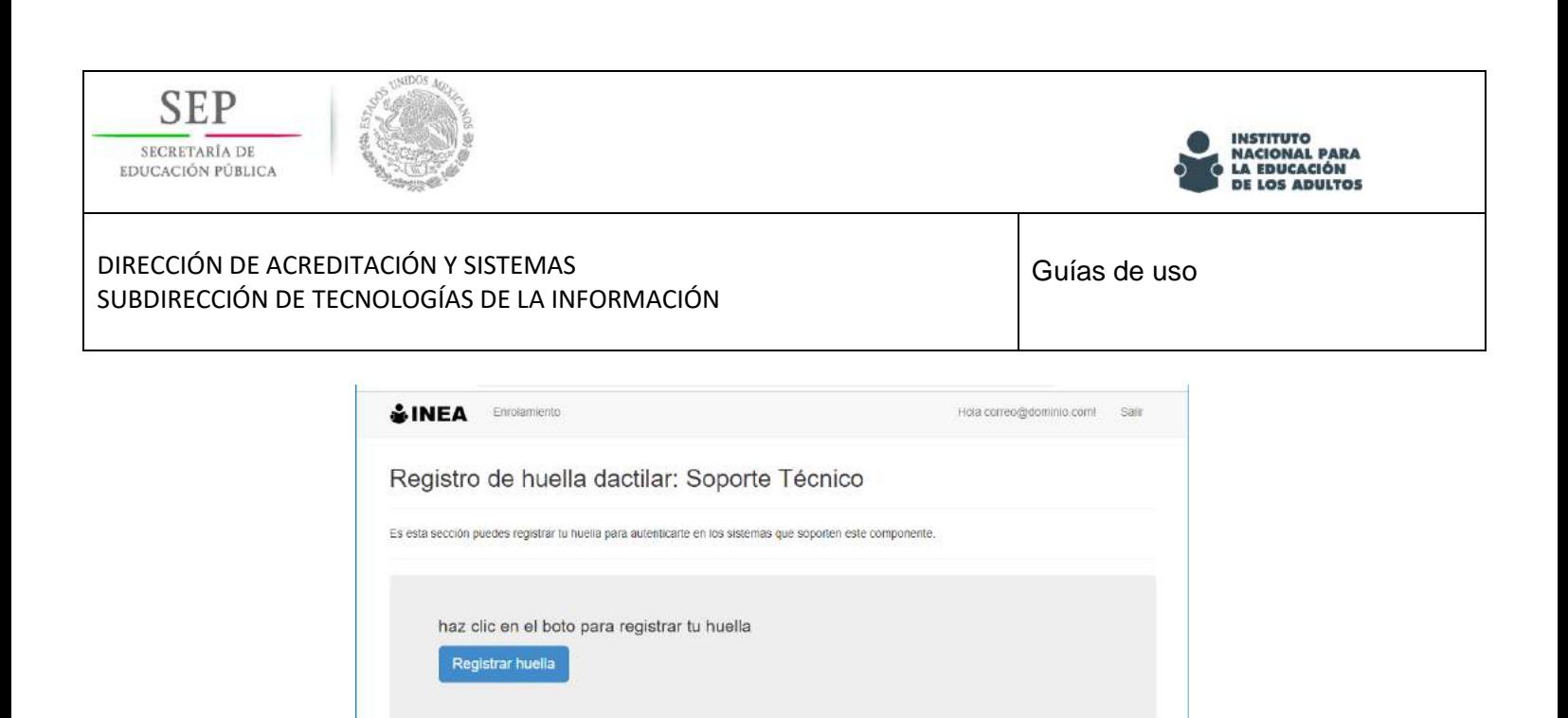

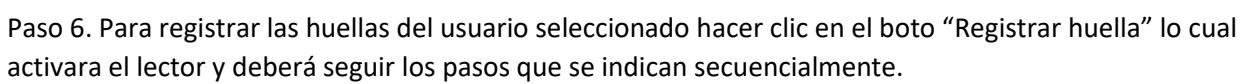

Regresar

@ 2018 - Componente Seguridad - INEA Sistemas

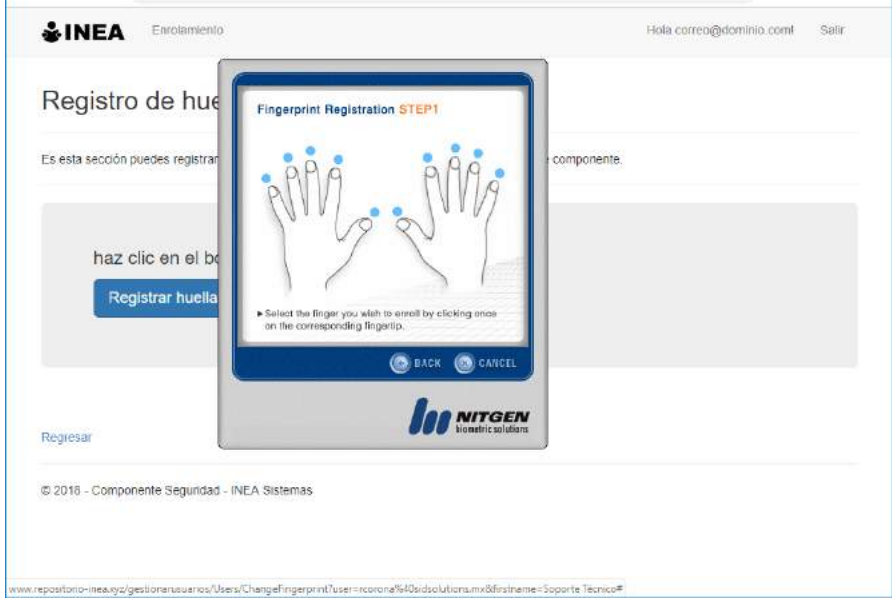

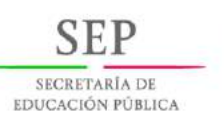

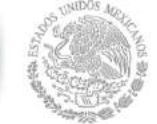

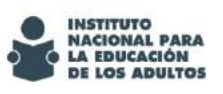

#### DIRECCIÓN DE ACREDITACIÓN Y SISTEMAS SUBDIRECCIÓN DE TECNOLOGÍAS DE LA INFORMACIÓN

Guías de uso

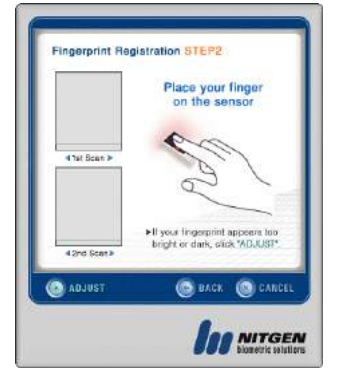

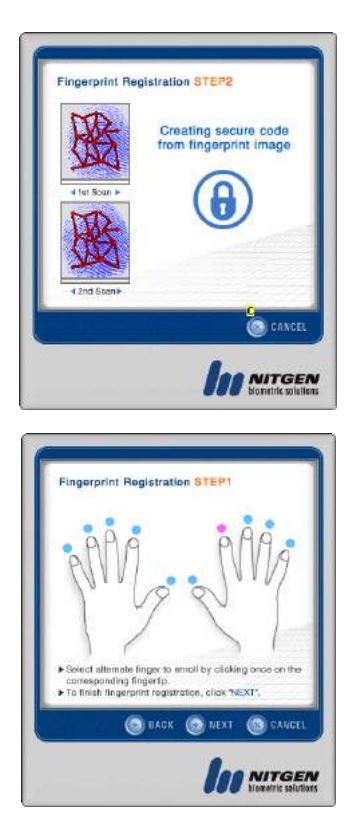

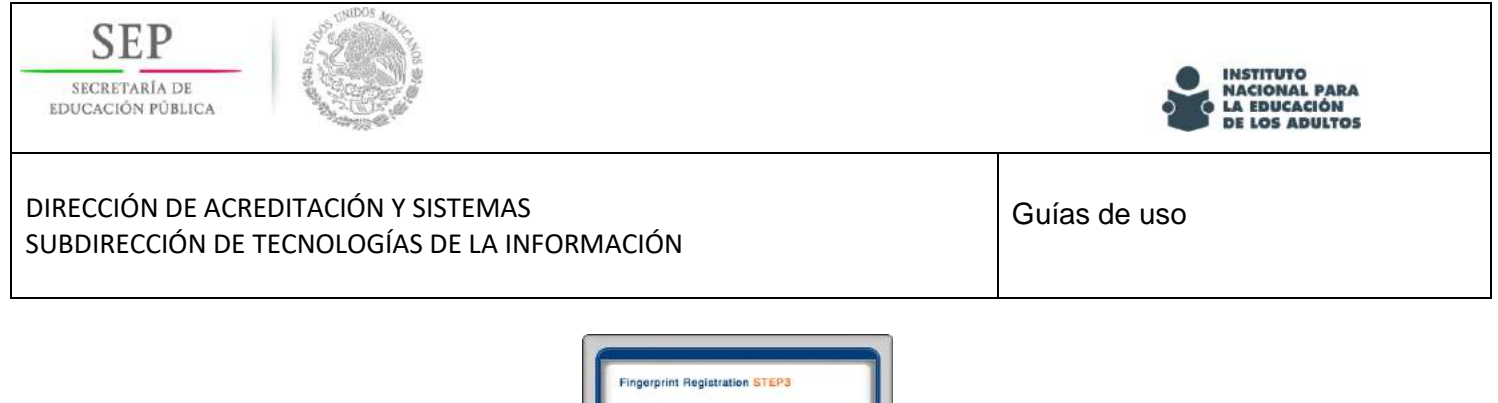

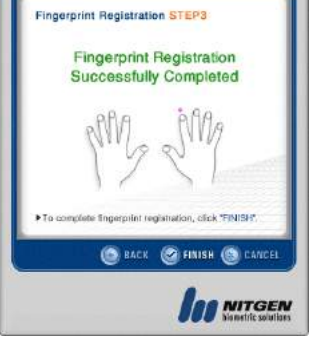

(Al hacer clic en "Finish" se cerrara el proceso de registro)

#### **NOTA: Se deben registras dos huellas de cada usuario, las cuales deben corresponder a los dedos índice.**

Paso 7. Una vez que se ha registrado correctamente las huellas aparecerá un mensaje de color verde en la parte inferior de la pantalla con un mensaje de éxito.

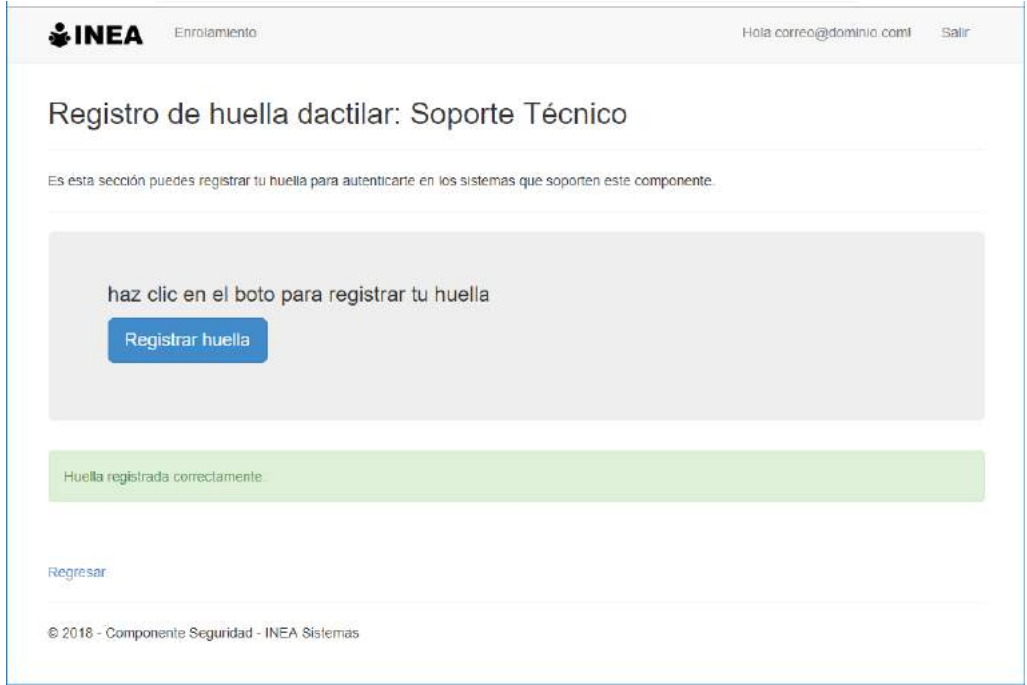

Paso 8. Para regresar a la lista de usuario, hacer clic en la liga "regresar" y con ello se concluir el enrolamiento del usuario seleccionado

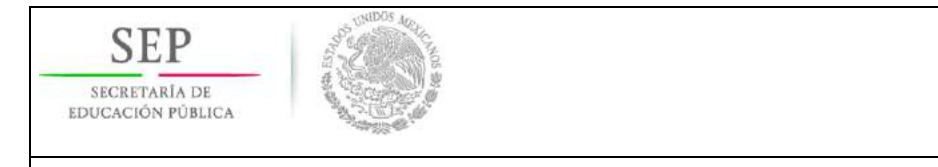

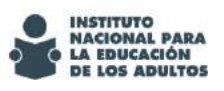

#### DIRECCIÓN DE ACREDITACIÓN Y SISTEMAS SUBDIRECCIÓN DE TECNOLOGÍAS DE LA INFORMACIÓN

Guías de uso

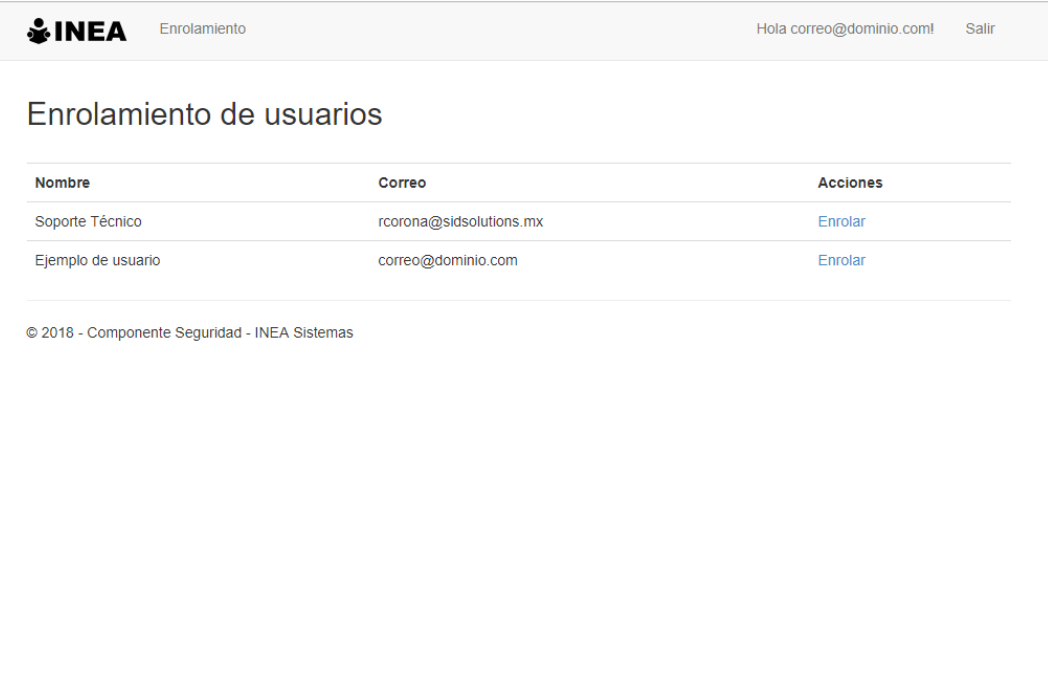